$\underline{\text{MySQL}}$  (/sql/docs/mysql/set-maintenance-window) | **PostgreSQL** |  $\underline{\text{SQL Server}}$  (/sql/docs/sqlserver/set-maintenance-window)

This page has procedures for finding and setting maintenance windows for Cloud SQL instances. To learn more about how and why Cloud SQL performs maintenance, see the <u>Overview of maintenance</u> on <u>Cloud SQL instances</u> (/sql/docs/postgres/maintenance).

1. Sign in (https://accounts.google.com/Login) to your Google Account.

If you don't already have one, sign up for a new account (https://accounts.google.com/SignUp).

2. In the Cloud Console, on the project selector page, select or create a Cloud project.

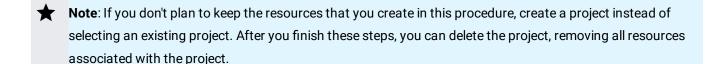

Go to the project selector page (https://console.cloud.google.com/projectselector2/home/dashboard)

- 3. Make sure that billing is enabled for your Google Cloud project. <u>Learn how to confirm billing is enabled for your project</u> (/billing/docs/how-to/modify-project).
- 4. Install and initialize the Cloud SDK (/sdk/docs/).

To set a preferred maintenance window:

1. Go to the **Communication** page.

GO TO THE COMMUNICATION PAGE (https://console.cloud.google.com/user-preferences/communication)

2. In the row for **Cloud SQL**, **Maintenance window**, select the radio button under **Email** to turn it **ON**.

| 3. You must also set a preferred window for maintenance on an instance (#set-maintenance) to                                                                                                    |  |
|----------------------------------------------------------------------------------------------------|--|
| receive maintenance notifications for that instance.                                                                                                    |  |
|                                                                                                    |  |
|                                                                                                    |  |
| You can view maintenance notifications in a few places in the Cloud Console:                                                                                                    |  |
| On the ACTIVITY dashboard, look for instances marked with SQL Maintenance.                                                                                                    |  |
| GO TO THE ACTIVITY PAGE (https://console.cloud.google.com/home/activity)                                                                                                    |  |
| <ul> <li>When an instance is scheduled for maintenance, the date for maintenance is listed on the         Instances page in the Maintenance column. The Maintenance column is usually hidden, but it         displays automatically when there maintenance is scheduled. You can also select Maintenance         from the Column display options (</li> </ul> |  |
| ) if you want the <b>Maintenance</b> column to always show up.                                                                                                    |  |
| <ul> <li>Alternatively, you can select an instance to go to the Instance details page. If the instance is<br/>scheduled for maintenance, you will see a message in the Maintenance pane.</li> </ul>                                                                                                    |  |
| GO TO THE INSTANCES PAGE (https://console.cloud.google.com/sql/instances)                                                                                                    |  |
|                                                                                                    |  |
|                                                                                                    |  |
|                                                                                                    |  |
| To reschedule planned maintenance:                                                                                                    |  |
|                                                                                                    |  |
|                                                                                                    |  |
|                                                                                                    |  |
|                                                                                                    |  |
|                                                                                                    |  |
|                                                                                                    |  |
|                                                                                                    |  |
|                                                                                                    |  |
|                                                                                                    |  |
|                                                                                                    |  |

| To see how the <u>underlying REST API request</u> (/sql/docs/postgres/admin-api/rest/v1beta4/instances/patch is constructed for this task, see the <u>APIs Explorer on the instances:post page</u> (/sql/docs/postgres/admin-api/rest/v1beta4/instances/patch). |
|----------------------------------------------------------------------------------------------------|
| Starting, stopping, and restarting instances (/sql/docs/postgres/start-stop-restart-instance)                                                                                                    |
|                                                                                                    |
|                                                                                                    |